1/11

Toni Parviainen, Petri Kobylin, Antti Roine, Pertti Lamberg, Jouni Ilola September 13, 2023

## 30. Excel Add-In Functions

#### 30.1. Getting started

With HSC Add-In functions it is possible to use the HSC database directly under Microsoft Excel 97 - 2013 and in that way carry out several thermochemical and other types of calculations. In order to use these functions in Excel they must, however, first be activated. The steps required to activate the Add-In functions might vary in different versions of Excel. The following shows the steps for Excel 2013.

Implementing Add-In functions in Excel 2013

- 1. Open Excel
- 2. Select File Options

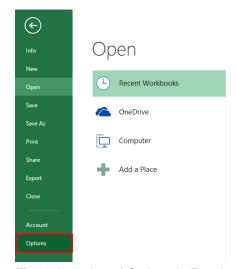

Fig. 1. Location of Options in Excel 2013.

#### Select Add-Ins

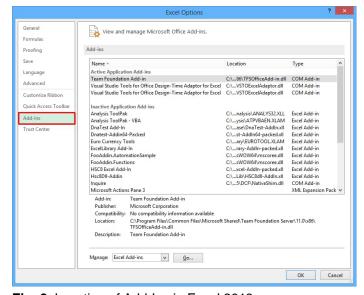

Fig. 2. Location of Add-Ins in Excel 2013.

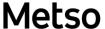

HSC - Excel Add-Ins

2/11

Toni Parviainen, Petri Kobylin, Antti Roine, Pertti Lamberg, Jouni Ilola September 13, 2023

- 4. Select Excel Add-Ins and click Go...
- 5. Select **Browse...** and locate HSC10-Excel.xll from your **HSC10\Programs** folder.
- 6. See that "HSC10-Excel.xll" is selected and click **OK**.

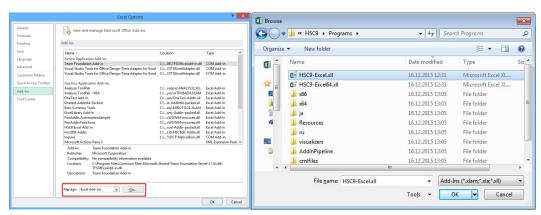

Fig. 3. Location of Add-ins Go...button in Excel 2013. Browse to find HSC-Excel.xll file.

# Metso

HSC - Excel Add-Ins

3/11

Toni Parviainen, Petri Kobylin, Antti Roine, Pertti Lamberg, Jouni Ilola September 13, 2023

## 30.2. Updating XLS files which use old HSC Add-In functions

- 1. Turn off the old HSCX (X is version number) Add-in Functions using Excel "File Options AddIns" dialog
- Turn on the new HSC Add-in Functions using Excel "File Options AddIns" dialog
- 3. Remember to save the updated XLS file.

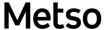

HSC - Excel Add-Ins

4/11

Toni Parviainen, Petri Kobylin, Antti Roine, Pertti Lamberg, Jouni Ilola September 13, 2023

#### 30.3. Brief description of the functions

The "AddInSample.xlsx" sample file offers the fastest way to start using HSC Add-In functions. You can find it in the HSC folder as:

C:\Program Files (x86)\HSC10\AddIns\AddInSample.xlsx

The Add-In functions are used in the same way as functions in general under MS Excel. For example, by writing "=H("H2O";25)" user gets enthalpy of water at user specified temperature. User can also type "=H(A1;A2)" the enthalpy for the species in cell A1 and at the temperature in cell A2, is returned. To view all existing functions, simply select "Insert, Function" from the main menu and then choose the "HSC10 Excel Add-In" category. The list will now show all the available HSC functions. NOTE! Depending on computers region and language setting user may need to use list separator "," instead of ";". Table 1 shows some typical add-ins functions.

Table 1. List of some handy Add-In functions

|                           | *                                                                   |
|---------------------------|---------------------------------------------------------------------|
| MW(Species)               | - Molecular weight, =MW("H2O")                                      |
| H(Species/Reaction;tempe  | rature) - Enthalpy, =H("H2(g)";25)                                  |
| S(Species/Reaction;tempe  | rature) - Entropy, =S("CO2(g)";50)                                  |
| G(Species/Reaction;tempe  | rature) - Gibbs energy, $=G(\text{``C+O2(g)} = \text{CO2(g)''};25)$ |
| K(Reaction;temperature)   | <ul><li>Equilibrium constant, =K("Fe+S=FeS";500)</li></ul>          |
| BAL(Reaction; multiplier) | - Balance reaction, =BAL("C+O2(g) = CO(g)";0.5)                     |
| WTP(Species1;Species2)    | - Species1 content (wt-%) in Species2, =WTP("V";"VO")               |
| EnergyU()                 | <ul> <li>Active energy unit, =EnergyU()</li> </ul>                  |
| TempU()                   | <ul> <li>Active temperature unit, =TempU()</li> </ul>               |
| PresU()                   | <ul><li>Active pressure unit, = PresU()</li></ul>                   |

For more examples open a useful Excel example file, which is located in the catalog "\AddIns" in your HSC installation directory. The example, called "AddInSample.xlsx", can be viewed after the Add-Ins have been made available (described in section 30.1).

The functions are all collected in the column "Function" and their return values under "Return value". A red font indicates the input values with a short description of every function shown on the right. This example provides an easy method for testing the functions and also provides practice in learning how to use them.

5/11

Toni Parviainen, Petri Kobylin, Antti Roine, Pertti Lamberg, Jouni Ilola September 13, 2023

#### 30.4. Stream Equilibrium function (Array functions)

The array functions are created differently than normal spreadsheet functions. The most important array function of HSC Sim is **StreamEQ**, which calculates the amounts of species in the equilibrium state at a given temperature and pressure.

|    | C4          | <b>+</b> | fx     |      |   |
|----|-------------|----------|--------|------|---|
| 4  | А           | В        | С      | D    | E |
| 1  | Temperature |          | 1500   | °C   |   |
| 2  | Pressure    |          | 1      | bar  |   |
| 3  | SPECIES:    | Input    | Output |      |   |
| 4  | § PHASE 1:  | 25       |        | °C   |   |
| 5  | CO(g)       | 0        |        | kmol |   |
| 6  | CO2(g)      |          |        | kmol |   |
| 7  | N(g)        |          |        | kmol |   |
| 8  | N2(g)       | 3.02     |        | kmol |   |
| 9  | NO(g)       |          |        | kmol |   |
| 10 | N2O3(g)     |          |        | kmol |   |
| 11 | N2O4(g)     |          |        | kmol |   |
| 12 | N2O5(g)     |          |        | kmol |   |
| 13 | O2(g)       | 0.8      |        | kmol |   |
| 14 | § PHASE 2:  | 25       |        | °C   |   |
| 15 | С           | 1        |        | kmol |   |
| 16 |             |          |        |      |   |

Fig. 4. Selection for array function.

You can create an array function in MS Excel and HSC Sim using the same procedure:

- 1. Create a continuous list of phases and species in one column. N.B! The phase name string must always start with § or §§, see Fig. 4 and note below.
- 2. Specify the temperatures of the phases in the next column on the § phase row.
- 3. Specify the input amounts (moles) of the species in the next column.
- **4.** Select the array function cell range, see **Fig. 4**.
- 5. Type the array function: =StreamEQ(A4:A15;B4:B15;C1;C2), see Fig. 5.
- **6.** Hold down the Crtl + Shift keys and press Enter, see **Fig. 6**.
- 7. The array function is ready if it is inside brackets, see Fig. 6.

See C:\Program Files (x86)\HSC10\AddIns\AddInSample.xlsx for more examples.

Please note that the array function cell range must be continuous; it is like a solid and fixed block within the spreadsheet. Do not break this cell range with non-continuous operations such as copy-paste, insert rows, delete rows, etc.

#### Note:

§ = Mixture Phase name flag

§§ = Pure Substance Phase name flag

6/11

Toni Parviainen, Petri Kobylin, Antti Roine, Pertti Lamberg, Jouni Ilola September 13, 2023

|    | SEARCH      | <b>→</b> (@ | X ✓ fx   | =StreamE   | Q(A4:A15;E  | 34:B15;C1;C2) |
|----|-------------|-------------|----------|------------|-------------|---------------|
| 4  | А           | В           | С        | D          | E           | F             |
| 1  | Temperature |             | 1500     | °C         |             |               |
| 2  | Pressure    |             | 1        | bar        |             |               |
| 3  | SPECIES:    | Input       | Output   |            |             |               |
| 4  | § PHASE 1:  | 25          | =StreamE | Q(A4:A15;E | 84:B15;C1;C | 02)           |
| 5  | CO(g)       | 0           |          | kmol       |             |               |
| 6  | CO2(g)      |             |          | kmol       |             |               |
| 7  | N(g)        |             |          | kmol       |             |               |
| 8  | N2(g)       | 3.02        |          | kmol       |             |               |
| 9  | NO(g)       |             |          | kmol       |             |               |
| 10 | N2O3(g)     |             |          | kmol       |             |               |
| 11 | N2O4(g)     |             |          | kmol       |             |               |
| 12 | N2O5(g)     |             |          | kmol       |             |               |
| 13 | O2(g)       | 0.8         |          | kmol       |             |               |
| 14 | § PHASE 2:  | 25          |          | °C         |             |               |
| 15 | С           | 1           |          | kmol       |             |               |
| 16 |             |             |          |            |             |               |

Fig. 5. Type the array function.

|    | C4          | + (   | f <sub>x</sub> {=Str | eamEQ(A4 | :A15;B4:B1 | 5;C1;C2) |
|----|-------------|-------|----------------------|----------|------------|----------|
| Z  | А           | В     | С                    | D        | E          | F        |
| 1  | Temperature |       | 1500                 | °C       |            |          |
| 2  | Pressure    |       | 1                    | bar      |            |          |
| 3  | SPECIES:    | Input | Output               |          |            |          |
| 4  | § PHASE 1:  | 25    | 1500.00000000        | °C       |            |          |
| 5  | CO(g)       | 0     | 0.40000851           | kmol     |            |          |
| 6  | CO2(g)      |       | 0.59999149           | kmol     |            |          |
| 7  | N(g)        |       | 0.00000000           | kmol     |            |          |
| 8  | N2(g)       | 3.02  | 3.01999596           | kmol     |            |          |
| 9  | NO(g)       |       | 0.00000808           | kmol     |            |          |
| 10 | N2O3(g)     |       | 0.00000000           | kmol     |            |          |
| 11 | N2O4(g)     |       | 0.00000000           | kmol     |            |          |
| 12 | N2O5(g)     |       | 0.00000000           | kmol     |            |          |
| 13 | O2(g)       | 0.8   | 0.00000022           | kmol     |            |          |
| 14 | § PHASE 2:  | 25    | 1500.00000000        | "C       |            |          |
| 15 | С           | 1     | 0.00000000           | kmol     |            |          |
| 16 |             |       | -                    |          |            |          |

Fig. 6. Hold down the Crtl + Shift keys and press Enter.

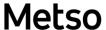

HSC – Excel Add-Ins
7/11
Toni Parviainen, Petri Kobylin, Antti
Roine, Pertti Lamberg, Jouni Ilola

September 13, 2023

## 30.5. Using the MineralProperty Add-In function

The Add-In provides the MineralProperty function, which accesses the HSC Mineral Database and enables you to query the properties of the stored minerals.

The format for the formula is MineralProperty(<MineralName>, <PropertyName>).

As with any Excel functions you can use references and other formulae to provide the two parameters for the MineralProperty function, e.g. MineralProperty(A1,B1), MineralProperty("Pyrite",B1) and so on. See the example workbook ..\AddIns\AddInSample\_Mineral.xls for more examples and information:

#### Available functions:

The HSC add-in provides the following functions to facilitate access to the mineral properties.

| Function                  | Parameters                                                                                                   | Description                                                                    |
|---------------------------|----------------------------------------------------------------------------------------------------|--------------------------------------------------------------------------------|
| =MineralC(MN, EL)         | MN=mineral name or mineral symbol EL=element abbreviation                                                    | Returns the weight % of the specified element in the mineral                   |
| =MineralCode(MN)          | MN=mineral name or mineral symbol                                                                            | Returns the mineral symbol for the specified mineral                           |
| =MineralColor(MN)         | MN=mineral name or mineral symbol                                                                            | Returns the color for the specified mineral                                    |
| =MineralDensity(MN)       | MN=mineral name or mineral symbol                                                                            | Returns the density for the specified mineral                                  |
| =MineralElementWt(MN;EL)  | MN=mineral name<br>EL=element abbreviation                                                                   | See: MineralC                                                                  |
|                           | MN=mineral name or mineral symbol                                                                            | Returns the chemical formula of the specified                                  |
| =MineralFormula(MN)       | MAN principal representations of principal company                                                           | mineral                                                                        |
| =MineralHardness(MN)      | MN=mineral name or mineral symbol                                                                            | Returns the hardness for the specified mineral                                 |
| =MineralLuster(MN)        | MN=mineral name                                                                                              | Returns the luster for the specified mineral                                   |
| =MineralName(MN)          | MN=Mineral symbol or mineral name                                                                            | Returns the mineral name for the mineral specified symbol                      |
| - wind an earno (vire)    | MN=mineral name or mineral symbol PR=property name (field name in                                            | Returns any of the fields in the <mineralchemistry< td=""></mineralchemistry<> |
| Minoral Droporty (MNL-DD) | <mineralchemistry table)<="" td=""><td>table for the specified mineral. See section:</td></mineralchemistry> | table for the specified mineral. See section:                                  |
| =MineralProperty(MN;PR)   | MN=mineral name or mineral symbol                                                                            | Mineralproperty Returns the specific gravity (density) for the                 |
| =MineralSG(MN)            |                                                                                                    | specified mineral                                                              |

Metso

 $\mathsf{HSC}-\mathsf{Excel}\ \mathsf{Add}\text{-Ins}$ 

8/11

Toni Parviainen, Petri Kobylin, Antti Roine, Pertti Lamberg, Jouni Ilola September 13, 2023

#### **Mineral Property**

The MineralProperty function can be used to fetch the data from the fields in the <Mineralchemistry and Minerals tables for a given mineral. The available fields are listed below:

| Data field                              | Explanation                                                                                                    | Example                                                                                                    |
|-----------------------------------------|----------------------------------------------------------------------------------------------------|----------------------------------------------------------------------------------------------------|
| Code                                    | Mineral symbol (i.e. abbreviation)                                                                                                    | =mineralproperty("Pyrite";"code")                                                                                                    |
| Formula<br>Density<br>Hardness<br>Color | •                                                                                                    | I=mineralproperty("Pyrite";"formula") =mineralproperty("Pyrite";"density") =mineralproperty("Pyrite";"hardness") =mineralproperty("Pyrite";"color") |
| Luster<br>Group                         |                                                                                                    | =mineralproperty("Pyrite","luster") =mineralproperty("Pyrite","group")                                                                              |
| Chemical elements                       | These are returned in elementa form, not as oxides. Sampling location or                                                                   |                                                                                                    |
| Location                                | [stoichiometric] if the mineral has been entered from the chemical formula and not actually assayed                                        | =mineralproperty("Pyrite";"location")                                                                                                    |
| ID                                      | Database ID of the mineral                                                                                                    | =mineralproperty("Pyrite";"ID")                                                                                                    |
| Elements                                | Backslash-delimited string represents the individual elements comprising the mineral in the format, e.g. \Si\O                             | =mineralproperty("Pyrite";"elements")                                                                                                    |
| Database                                | Database in which the mineral has been stored. Usually HSC, but depending on the actual use it can take any other value. Use with caution. | =mineralproperty("Pyrite";"database")                                                                                                    |

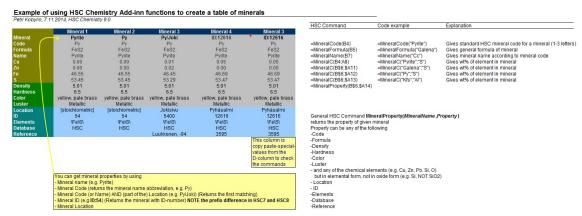

Fig. 7. A sample Excel sheet using the features of the Add-In.

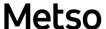

HSC - Excel Add-Ins

9/11

Toni Parviainen, Petri Kobylin, Antti Roine, Pertti Lamberg, Jouni Ilola September 13, 2023

#### 30.6. HSC AddIn functions

Some of the AddIn functions are available in HSC Chemistry spreadsheets, but not in MS Excel. Currently, StreamX is such a function:

Function StreamX

Syntax StreamX(StreamName;ParticlesRange;Variable)

Examples StreamX(E\$6;\$E\$56:\$E\$97;\$B8)

StreamX("ROM";\$E\$56:\$E\$97;"SiO2")

Explanation Returns the value of the variable, e.g. SiO2 content of the

stream calculated according to particles. Note that particle

data can be corrected to be in harmony with the chemical

and mineral composition of the bulk feed.

Applications StreamX functions are used in Mineral Based Models

Other HSC Addln functions are **StreamX**, **RecoveryX**, **ParticleRecX**, **FractionX**, **MineralX**.

# Metso

HSC – Excel Add-Ins 10/11 Toni Parviainen, Petri Kobylin, Antti Roine, Pertti Lamberg, Jouni Ilola

September 13, 2023

## 30.7. Changing measurement units

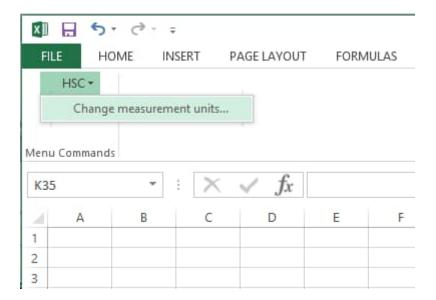

The user may change the default energy, temperature and pressure measurement units using the "Change measurement units…" dialog. The HSC menu can be accessed from the ADD-INS tab (Excel 2013).

After changing the measurement units, the workbook is automatically recalculated.

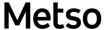

HSC – Excel Add-Ins 11/11 Toni Parviainen, Petri Kobylin, Antti Roine, Pertti Lamberg, Jouni Ilola

September 13, 2023

## 30.8. Changing Databases

You can change databases by using the DB (H, S and Cp Database) or Geo (Mineral Database) programs. For more information, please refer to Chapter 28 - HSC Databases.